# Konfigurieren einer Klassenzuordnung auf einem Wireless Access Point (WAP) J

### Ziel

Eine Klassenzuordnung identifiziert den Datenverkehr, der überwacht werden muss. Sie funktioniert als Komponente einer Richtlinienzuordnung. Klassenzuordnungen enthalten Bedingungen, die übereinstimmen müssen, damit der Datenverkehr weitergeleitet oder verworfen werden kann. In einer Richtlinienzuordnung können mehrere Klassenzuordnungen vorhanden sein, bei denen entweder eine Klassenzuordnung zugeordnet werden kann oder alle Klassenzuordnungen für die in der Richtlinienzuordnung angegebene Aktion zugeordnet werden sollten. Es müssen eine Klassenzuordnung und eine Richtlinienzuordnung erstellt werden, um die QoS-Konfiguration (Quality of Service) eines Access Points abzuschließen. Anweisungen zur Konfiguration von QoS erhalten Sie [hier](https://sbkb.cisco.com/CiscoSB/ukp.aspx?login=1&pid=2&app=search&vw=1&articleid=5215). Anweisungen zum Erstellen einer Richtlinienzuordnung erhalten Sie [hier.](https://sbkb.cisco.com/CiscoSB/ukp.aspx?login=1&pid=2&app=search&vw=1&articleid=5450)

In diesem Artikel wird veranschaulicht, wie eine Klassenzuordnung zum Identifizieren von ICMP-Paketen konfiguriert wird, wenn eine Klassenzuordnung für einen Access Point konfiguriert wird.

# Anwendbare Geräte

- WAP131
- WAP150
- WAP351
- WAP361
- WAP571
- WAP571E

# **Softwareversion**

- 1.0.1.3 WAP131, WAP351
- 1.0.1.7 WAP150, WAP361
- 1.0.0.17 WAP571, WAP571E

### Konfigurieren einer Klassenzuordnung

### Erstellen einer neuen Klassenzuordnung

Schritt 1: Melden Sie sich auf dem WAP131, WAP150, WAP351 oder WAP361 beim webbasierten Dienstprogramm an, und wählen Sie Quality of Service > Class Map aus.

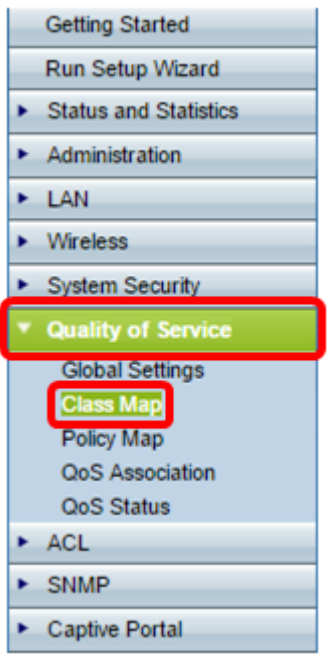

Wenn Sie den WAP571 oder den WAP571E verwenden, melden Sie sich beim webbasierten Dienstprogramm an, und wählen Sie Client QoS > Class Map aus.

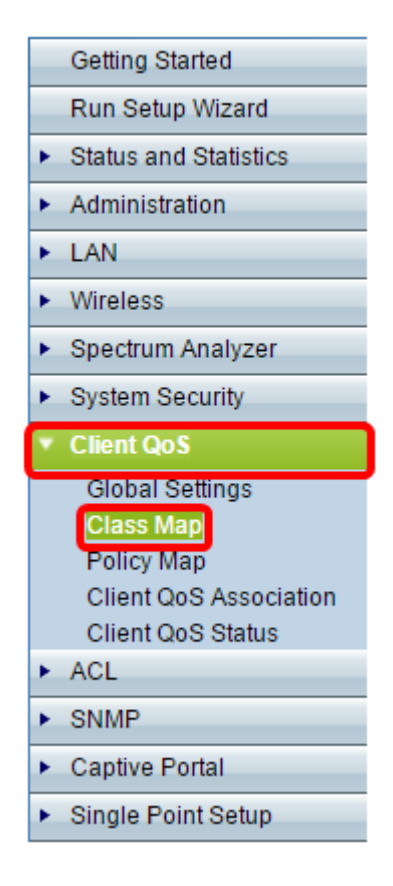

Schritt 2: Geben Sie im Bereich Class Map Configuration (Klassenzuordnungs-Konfiguration) im Feld Class Map Name (Klassenzuordnungsname) einen Namen für die neue Klassenzuordnung ein.

Hinweis: In diesem Beispiel lautet der Name Class\_Map\_1.

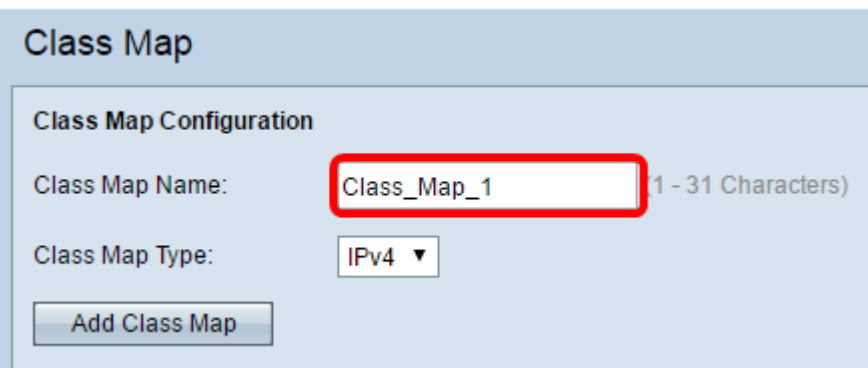

Schritt 3: Wählen Sie im Dropdown-Menü Class Map Type (Typ der Klassenzuordnung) den Datenverkehrstyp aus, den die Klassenzuordnung anzeigen soll. Folgende Optionen stehen zur Verfügung:

- IPv4: Mit dieser Option kann die Klassenzuordnung nur IPv4-Datenverkehr betrachten.
- IPv6 Mit dieser Option kann die Klassenzuordnung nur IPv6-Datenverkehr betrachten.
- MAC (MAC): Diese Option ermöglicht der Klassenzuordnung die Analyse von MAC-Adressen.

Hinweis: In diesem Beispiel wird IPv4 ausgewählt.

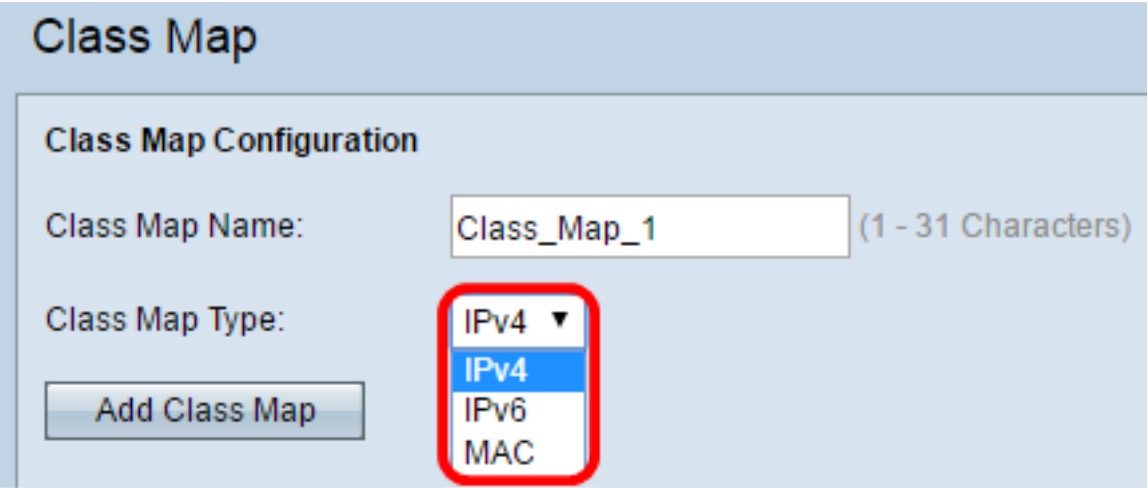

Schritt 4: Klicken Sie auf Klassenzuordnung hinzufügen.

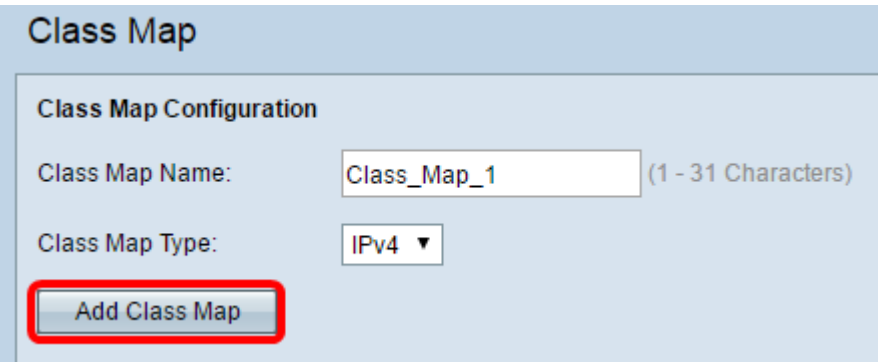

Sie sollten jetzt eine neue Klassenzuordnung für den Wireless Access Point erstellen.

### Konfigurieren einer vorhandenen Klassenzuordnung

Optionen zum Konfigurieren einer vorhandenen Klassenzuordnung variieren je nach Klassenzuordnungstyp. Für einen IPv4-Klassenzuordnungstyp klicken Sie hier, um Anweisungen zu erhalten. Wenn die Klassenzuordnung einen IPv6-Typ hat, klicken Sie hier oder klicken Sie hier, wenn es sich um eine MAC-Typklassenzuordnung handelt.

#### IPv4 Klasse Map Typ

Schritt 1: Navigieren Sie zum Bereich "Match Criteria Configuration" (Kriterienkonfiguration zuordnen). Wählen Sie in der Dropdownliste Name der Klassenzuordnung den Namen des Klassenzuordnungstyps aus.

Hinweis: In diesem Beispiel wird Class Map 1 ausgewählt.

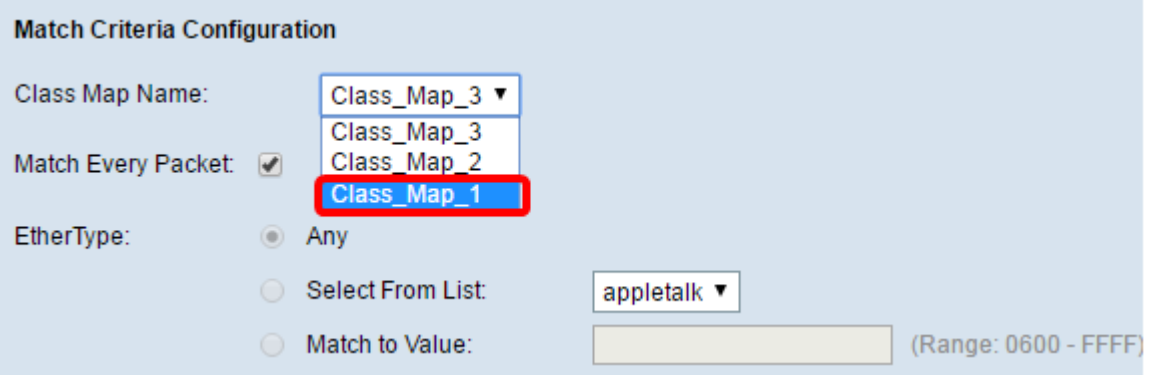

Schritt 2: (Optional) Stellen Sie sicher, dass das Kontrollkästchen Jedes Paket zuordnen aktiviert ist. Das bedeutet, dass jedes IPv4-Paket als Übereinstimmung mit den Kriterien behandelt wird. Wenn diese Option aktiviert ist, müssen keine anderen Felder im Abschnitt konfiguriert werden. Wenn Sie diese Option aktiviert lassen, fahren Sie mit [Schritt 9 fort](#page-6-0). Andernfalls fahren Sie mit [Schritt 3](#page-3-0) fort.

Hinweis: In diesem Beispiel wird "Match Every Packet" (Jedes Paket zuordnen) nicht aktiviert.

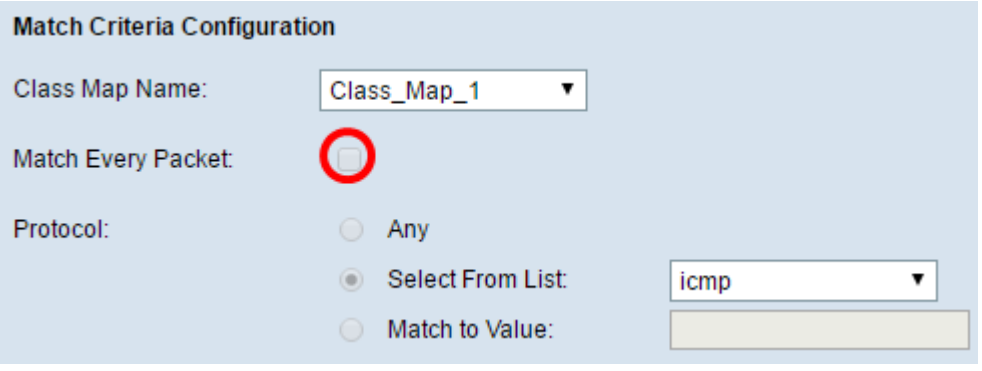

<span id="page-3-0"></span>Schritt 3: Wählen Sie im Bereich Protocol (Protokoll) ein Protokoll aus, das als Übereinstimmung mit den Kriterien behandelt wird, indem Sie auf das Optionsfeld neben dem Protokoll klicken. Folgende Optionen stehen zur Verfügung:

- Any (Beliebig): Diese Option gibt an, dass jedes Protokoll eine Übereinstimmung aufweist. Bei Auswahl dieser Option sind alle Felder nicht verfügbar, und jedes Paket wird überprüft.
- Wählen Sie aus der Liste aus. Mit dieser Option können Sie eine Option aus dem Dropdown-Menü auswählen. Sie können IP, ICMP, IGMP, TCP und UDP aus der Liste auswählen.
- Match to Value (Dem Wert zuordnen): Mit dieser Option können Sie einem Protokoll, das nicht unter dem Namen aufgeführt ist, zuordnen, indem Sie eine Protokoll-ID eingeben, die von der Internet Assigned Numbers Authority (IANA) definiert wurde. Eine Liste der Protokoll-IDs finden Sie [hier](http://www.iana.org/assignments/protocol-numbers/protocol-numbers.xhtml).

Hinweis: In diesem Beispiel wird ICMP aus der Liste ausgewählt.

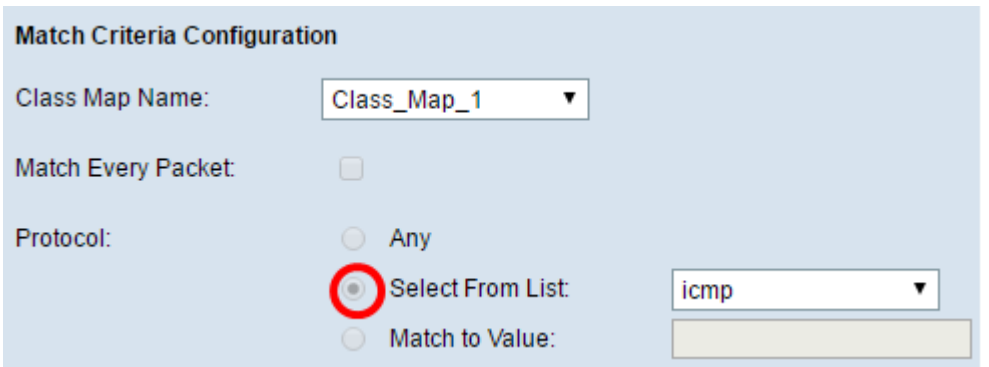

Schritt 4: Wählen Sie im Source IP Area (IP-Quellbereich) eine Option aus, um die Quell-IP-Adresse zu bestimmen, die ein Paket enthalten muss, um als Übereinstimmung zu gelten. Folgende Optionen stehen zur Verfügung:

- Any (Beliebig): Mit dieser Option können alle IP-Quelladressen übereinstimmen.
- User Defined (Benutzerdefiniert): Mit dieser Option können Sie in den Feldern *Quell-IP-*Adresse und Quell-IP-Maske eine IP-Adresse und eine Subnetzmaske angeben.

Hinweis: In diesem Beispiel wird Any (Beliebig) ausgewählt.

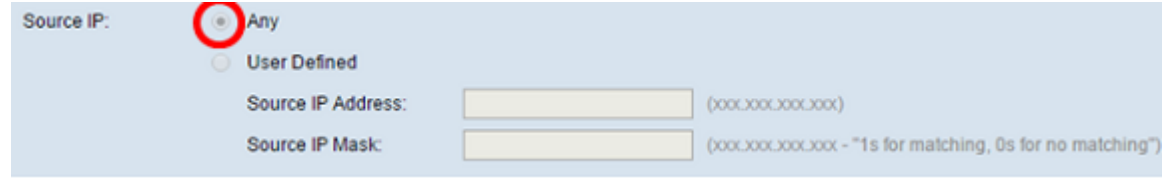

Schritt 5: Wählen Sie im Bereich "Source Port" (Quellport) eine Option aus, um den Quellport zu bestimmen, den ein Paket benötigen muss, um als Übereinstimmung eingestuft zu werden. Folgende Optionen stehen zur Verfügung:

- Any (Beliebig): Diese Option betrachtet jeden Quell-Port als Übereinstimmung.
- Select From List (Von Liste auswählen): Mit dieser Option können Sie einem Schlüsselwort zuordnen, das dem Quellport zugeordnet ist, der in die entsprechende Portnummer übersetzt wird. Diese Schlüsselwörter sind ftp, ftpdata, http, smtp, snmp, telnet, tftp und www.
- Match to Port (Zuordnung zu Port): Mit dieser Option können Sie eine Quell-Portnummer angeben, die im Datagram-Header einer IANA-Portnummer zugeordnet wird, die Sie bei Auswahl von Match to Value in Schritt 3 angegeben haben. Es kann zwischen 0 und 65.535 liegen.

Hinweis: In diesem Beispiel wird Any (Beliebig) ausgewählt.

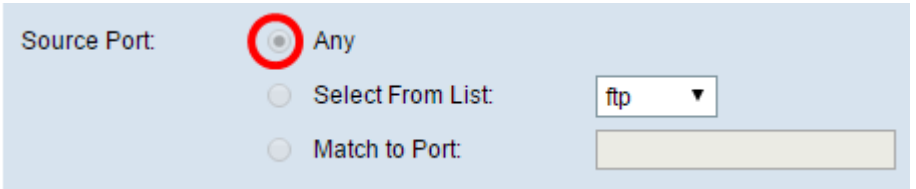

Schritt 6: Wählen Sie im Bereich Ziel-IP eine Option aus, um die Ziel-IP-Adresse zu bestimmen, die ein Paket als Übereinstimmung gilt. Folgende Optionen stehen zur Verfügung:

- Any (Beliebig): Bei dieser Option wird jede Ziel-IP-Adresse als Übereinstimmung behandelt.
- User Defined (Benutzerdefiniert): Mit dieser Option können Sie in den Feldern *Ziel-IP-Adresse*

und Ziel-IP-Maske eine IP-Adresse und eine Subnetzmaske angeben.

Hinweis: In diesem Beispiel wird 10.10.100.123 als Ziel-IP-Adresse und 255.0.0.0 als Ziel-IP-Maske angegeben.

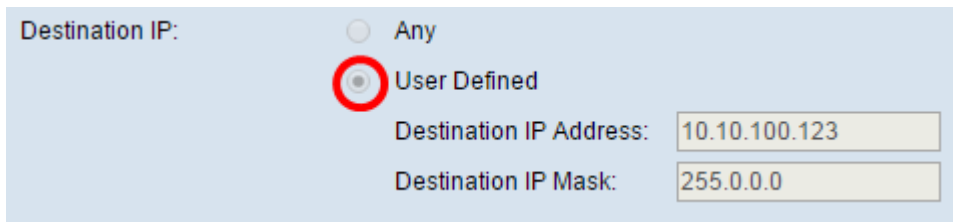

Schritt 7: Wählen Sie im Bereich "Destination Port" (Zielport) eine Option aus, um zu bestimmen, welches Paket als Übereinstimmung gilt. Folgende Optionen stehen zur Verfügung:

- Any (Beliebig): Diese Option behandelt jeden Zielport als Übereinstimmung.
- Select From List (Von Liste auswählen): Diese Option entspricht dem Zielport im Datagram-Header des ausgewählten Schlüsselworts: ftp, ftpdata, http, smtp, snmp, telnet, ftp und www. Jedes dieser Schlüsselwörter wird in die entsprechende Portnummer übersetzt.
- Match to Port (Zuordnung zu Port): Mit dieser Option können Sie eine Zielportnummer angeben, die im Datagram-Header einer IANA-Portnummer zugeordnet wird, die Sie bei Auswahl von Match to Value in Schritt 3 angegeben haben. Es kann zwischen 0 und 65.535 liegen.

Hinweis: In diesem Beispiel wird Any (Beliebig) ausgewählt. Wenn Sie eine IPv6- Klassenzuordnung konfigurieren, fahren Sie mit [Schritt 9 fort.](#page-9-0)

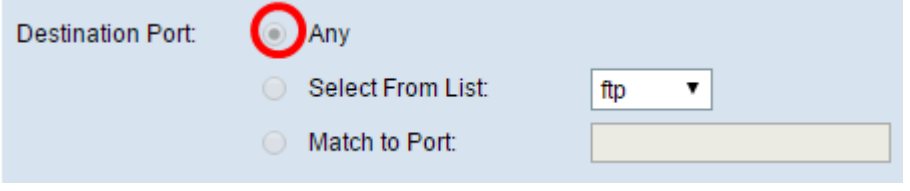

Schritt 8: Wählen Sie im Bereich Service Type (Servicetyp) eine Option aus, um den Servicetyp anzugeben, der beim Zuordnen von Paketen zu den Klassenkriterien verwendet werden soll. Folgende Optionen stehen zur Verfügung:

- Any (Beliebig): Bei dieser Option werden alle Services als Übereinstimmung behandelt.
- "IP DSCP Select From List" (IP-DSCP-Liste auswählen aus): Mit dieser Option können Sie einen DSCP-Wert als Entsprechungskriterium auswählen.
- IP DSCP Match to Value (IP-DSCP-Zuordnung zu Wert): Mit dieser Option können Sie einen benutzerdefinierten DSCP-Wert zwischen 0 und 63 eingeben.
- IP Precedence (IP-Rangfolge): Diese Option entspricht dem IP-Rangfolgewert des Pakets dem in diesem Feld definierten IP-Rangfolgewert. Der Bereich für die IP-Rangfolge liegt zwischen 0 und 7.
- IP TOS Bits Diese Option verwendet die Type of Service (TOS)-Bits des Pakets im IP-Header als Abgleichskriterien. Der IP-TOS-Bitwert liegt zwischen (00 bis FF). Die drei Bits höherer Ordnung stellen den Wert für die IP-Rangfolge dar. Die sechs Bit in hoher Reihenfolge stellen den IP-DSCP-Wert dar.
- IP TOS Mask (IP-TOS-Maske): Mit dieser Option können Sie einen Wert für die TOS-Maske eingeben, um die Bitpositionen im IP-TOS-Bits-Wert zu identifizieren, die für den Vergleich mit

dem IP-TOS-Feld in einem Paket verwendet werden. Der IP TOS Mask-Wert ist eine zweistellige Hexadezimalzahl von 00 bis FF, die eine invertierte Maske darstellt. Die Null-Werte-Bits in der IP-TOS-Maske geben die Bitpositionen im IP-TOS-Bits-Wert an, die für den Vergleich mit dem IP-TOS-Feld eines Pakets verwendet werden. Um z. B. zu prüfen, ob ein IP TOS-Wert mit den Bits 7 und 5 festgelegt und Bit 1 eindeutig ist, wobei Bit 7 für den höchsten Wert steht, verwenden Sie einen IP TOS Bits-Wert von 0 und eine IP TOS Mask von 00.

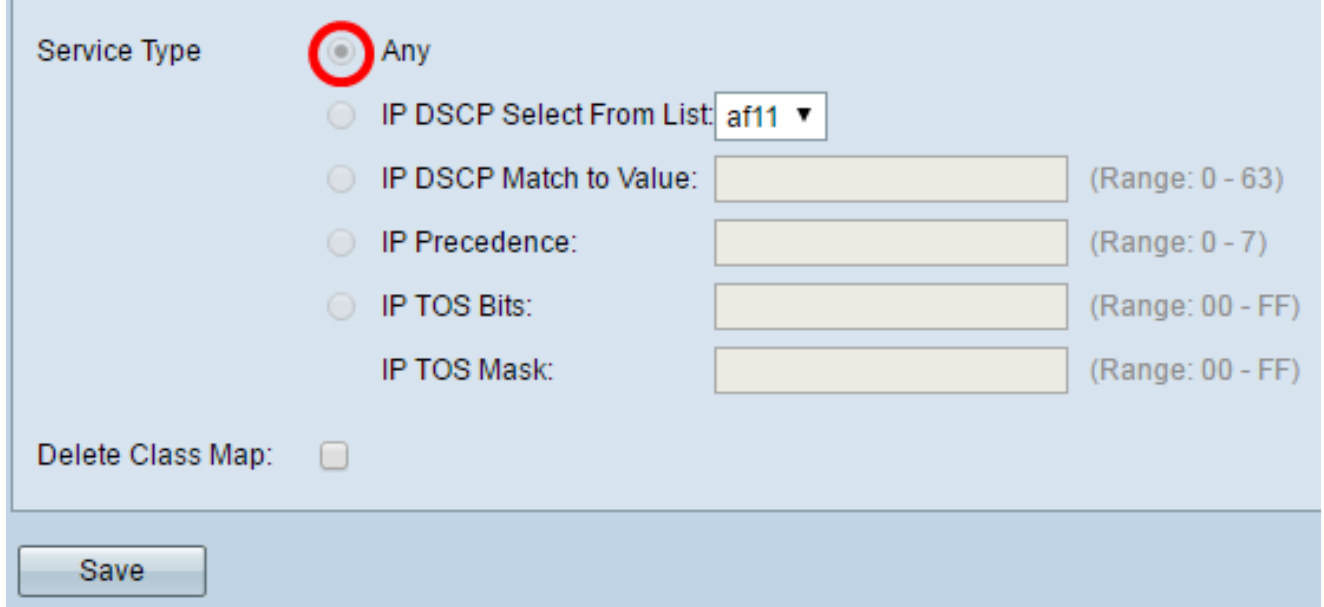

<span id="page-6-0"></span>Schritt 9: (Optional) Wenn Sie die aktuelle Klassenzuordnung löschen müssen, aktivieren Sie das Kontrollkästchen Klassenzuordnung löschen. Eine Klassenzuordnung kann nicht gelöscht werden, wenn sie an eine Richtlinie angefügt ist.

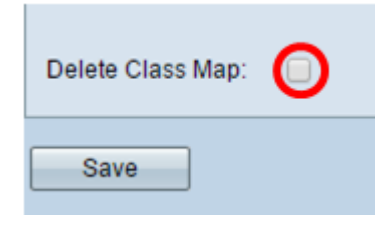

Schritt 10: Klicken Sie auf Speichern.

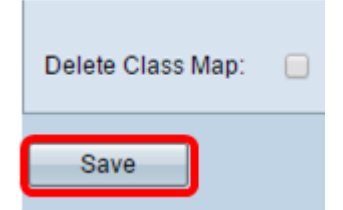

Die Konfiguration bedeutet, dass IPv4-ICMP-Datenverkehr, der von einem beliebigen Port an die IP-Adresse 10.10.100.123 geleitet wird, als Übereinstimmung behandelt wird.

Sie sollten nun erfolgreich einen IPv4-Klassenzuordnungstyp konfiguriert haben.

#### IPv6 Klassenzuordnung Typ

Schritt 1: Navigieren Sie zum Bereich "Match Criteria Configuration" (Kriterienkonfiguration zuordnen). Wählen Sie in der Dropdownliste Name der Klassenzuordnung den Namen des Klassenzuordnungstyps aus.

Hinweis: In diesem Beispiel wird Class\_Map\_2 ausgewählt.

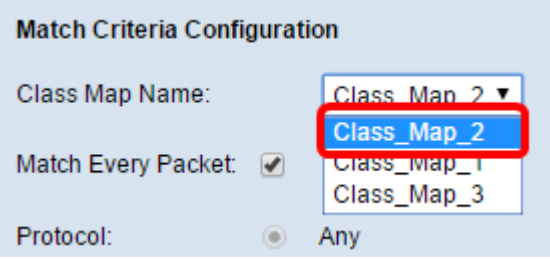

Schritt 2: (Optional) Überprüfen Sie, ob das Kontrollkästchen Jedes Paket zuordnen aktiviert ist. Das bedeutet, dass jedes IPv6-Paket als Übereinstimmung mit den Kriterien behandelt wird. Wenn diese Option aktiviert ist, müssen keine anderen Felder im Abschnitt konfiguriert werden. Wenn Sie diese Option aktiviert lassen, fahren Sie mit [Schritt 10 fort](#page-10-0). Andernfalls fahren Sie mit [Schritt 3](#page-7-0) fort.

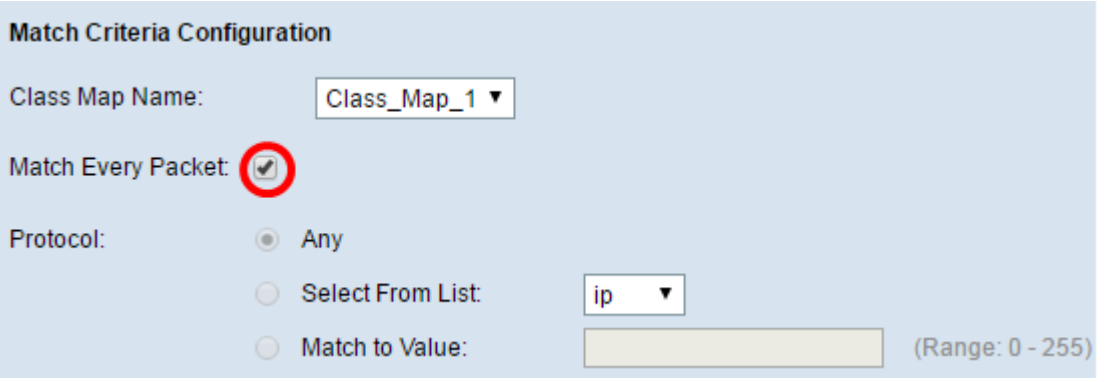

<span id="page-7-0"></span>Schritt 3: Wählen Sie im Bereich Protocol (Protokoll) ein Protokoll aus, das als Übereinstimmung mit den Kriterien behandelt wird, indem Sie auf das Optionsfeld neben dem Protokoll klicken. Folgende Optionen stehen zur Verfügung:

- Any (Beliebig): Diese Option gibt an, dass jedes Protokoll eine Übereinstimmung aufweist. Bei Auswahl dieser Option sind alle Felder nicht verfügbar, und jedes Paket wird überprüft.
- Wählen Sie aus der Liste aus. Mit dieser Option können Sie eine Option aus dem Dropdown-Menü auswählen. Sie können IP, ICMP, IGMP, TCP und UDP aus der Liste auswählen.
- Match to Value (Dem Wert zuordnen): Mit dieser Option können Sie einem Protokoll, das nicht unter dem Namen aufgeführt ist, zuordnen, indem Sie eine Protokoll-ID eingeben, die von der Internet Assigned Numbers Authority (IANA) definiert wurde. Eine Liste der Protokoll-IDs finden Sie [hier](http://www.iana.org/assignments/protocol-numbers/protocol-numbers.xhtml).

Hinweis: In diesem Beispiel wird Any (Beliebig) ausgewählt.

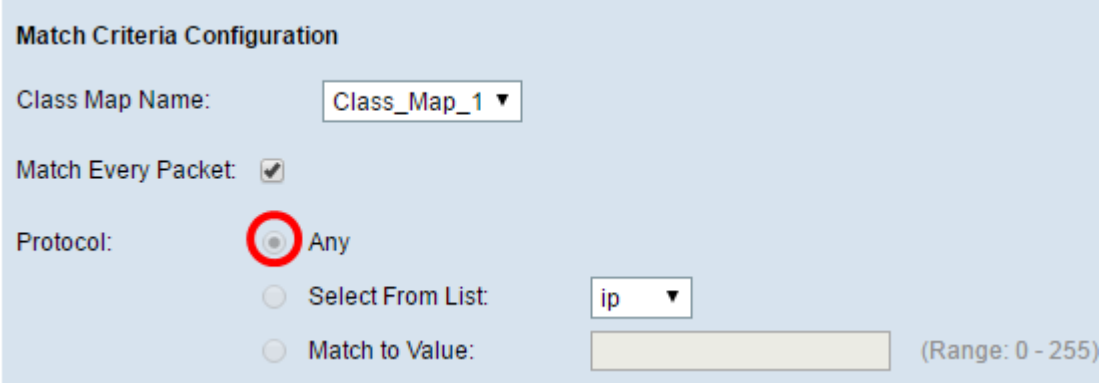

Schritt 4: Wählen Sie im Bereich Source IPv6 (Quelle-IPv6) eine Option aus, um die Quell-

IP-Adresse zu bestimmen, die ein Paket enthalten muss, um als Übereinstimmung zu gelten. Folgende Optionen stehen zur Verfügung:

- Any (Beliebig): Mit dieser Option können alle IP-Quelladressen übereinstimmen.
- User Defined (Benutzerdefiniert) Mit dieser Option können Sie die Quell-IPv6-Adresse und die Quell-IPv6-Präfixlänge in den Feldern Source IPv6 Address und Source IPv6 Prefix Length angeben.

Hinweis: In diesem Beispiel wird Any (Beliebig) ausgewählt.

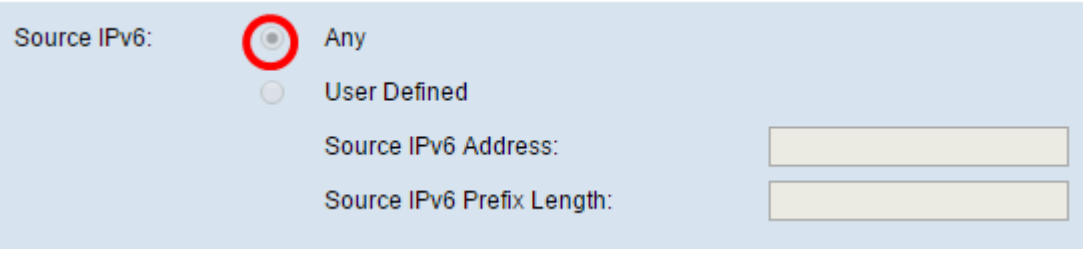

Schritt 5: Wählen Sie im Bereich Destination IPv6 (Ziel-IPv6) eine Option aus, um die Ziel-IPv6-Adresse zu bestimmen, die ein Paket als Übereinstimmung gilt. Folgende Optionen stehen zur Verfügung:

- Any (Beliebig): Bei dieser Option wird jede Ziel-IP-Adresse als Übereinstimmung behandelt.
- User Defined (Benutzerdefiniert) Mit dieser Option können Sie in den Feldern *Destination* IPv6 Address und Destination IPv6 Prefix Length eine IPv6-Adresse und eine Subnetzmaske angeben.

Hinweis: In diesem Beispiel wird Any (Beliebig) ausgewählt.

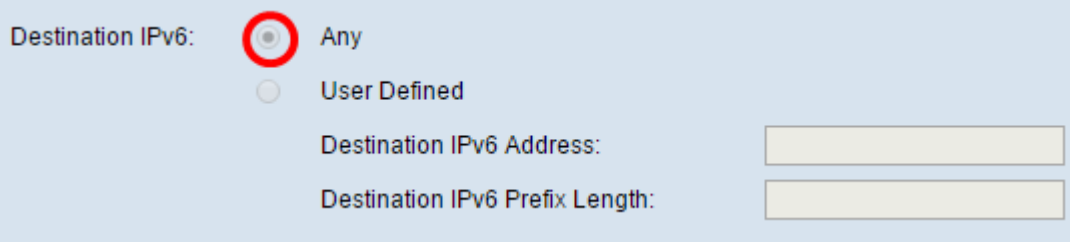

Schritt 6: Wählen Sie im Bereich "IPv6 Flow Label" eine Option aus, die ein IPv6-Paket als Label aufweisen muss, um als Übereinstimmung behandelt zu werden. Folgende Optionen stehen zur Verfügung:

- Any (Beliebig): Diese Option behandelt jedes IPv6-Paket als Übereinstimmung.
- User Defined (Benutzerdefiniert) Mit dieser Option können Sie eine 20-Bit-Nummer angeben, die für ein IPv6-Paket eindeutig ist. Diese wird von Endstationen verwendet, um die QoS-Verarbeitung in Routern zu kennzeichnen. Der Bereich liegt zwischen 0 und 1048575.

Hinweis: In diesem Beispiel wird Any (Beliebig) ausgewählt.

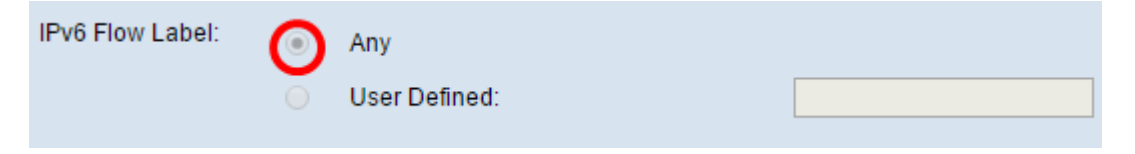

Schritt 7: Wählen Sie im IP-DSCP-Bereich als Anpassungskriterium den DSCP-Wert (Differentiated Services Code Point) aus.

- Any (Beliebig): Bei dieser Option wird jeder DSCP-Wert als Übereinstimmung behandelt.
- Select From List (Von Liste auswählen): Mit dieser Option können Sie einen DSCP-Typ aus der Liste auswählen.
- Match to Value (Wert zuordnen): Mit dieser Option können Sie einen benutzerdefinierten DSCP-Wert zwischen 0 und 63 angeben.

Hinweis: In diesem Beispiel wird Any (Beliebig) ausgewählt.

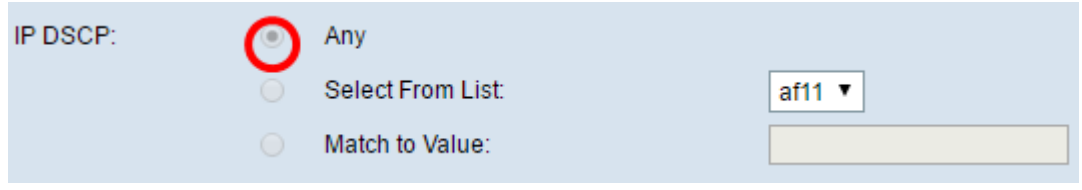

Schritt 8: Wählen Sie im Bereich "Source Port" (Quellport) eine Option aus, um den Quellport zu bestimmen, den ein Paket benötigen muss, um als Übereinstimmung eingestuft zu werden. Folgende Optionen stehen zur Verfügung:

- Any (Beliebig): Diese Option betrachtet jeden Quell-Port als Übereinstimmung.
- Select From List (Von Liste auswählen): Mit dieser Option können Sie einem Schlüsselwort zuordnen, das dem Quellport zugeordnet ist, der in die entsprechende Portnummer übersetzt wird. Diese Schlüsselwörter sind ftp, ftpdata, http, smtp, snmp, telnet, tftp und www.
- Match to Port (Zuordnung zu Port): Mit dieser Option können Sie eine Quell-Portnummer angeben, die im Datagram-Header einer IANA-Portnummer zugeordnet wird, die Sie bei Auswahl von Match to Value in Schritt 3 angegeben haben. Es kann zwischen 0 und 65.535 liegen.

Hinweis: In diesem Beispiel wird Any (Beliebig) ausgewählt.

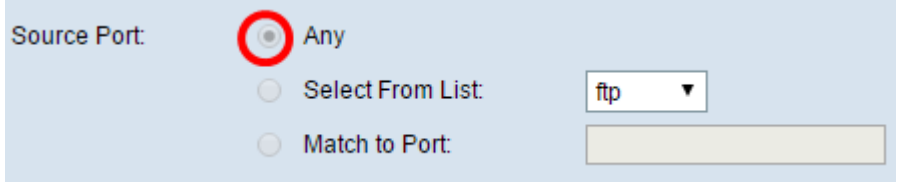

<span id="page-9-0"></span>Schritt 9: Wählen Sie im Bereich "Destination Port" (Zielport) eine Option aus, um zu bestimmen, welches Paket als Übereinstimmung gilt. Folgende Optionen stehen zur Verfügung:

- Any (Beliebig): Diese Option behandelt jeden Zielport als Übereinstimmung.
- Select From List (Von Liste auswählen): Diese Option entspricht dem Zielport im Datagram-Header des ausgewählten Schlüsselworts: ftp, ftpdata, http, smtp, snmp, telnet, ftp und www. Jedes dieser Schlüsselwörter wird in die entsprechende Portnummer übersetzt.
- Match to Port (Zuordnung zu Port): Mit dieser Option können Sie eine Zielportnummer angeben, die im Datagram-Header einer IANA-Portnummer zugeordnet wird, die Sie bei Auswahl von Match to Value in Schritt 3 angegeben haben. Es kann zwischen 0 und 65.535 liegen.

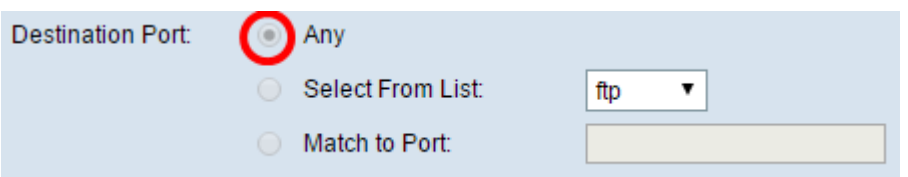

<span id="page-10-0"></span>Schritt 10: Wenn Sie die Klassenzuordnung löschen müssen, aktivieren Sie das Kontrollkästchen Klassenzuordnung löschen.

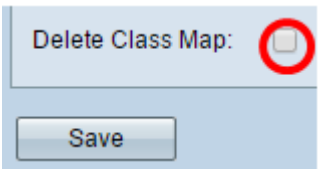

Schritt 11: Klicken Sie auf Speichern.

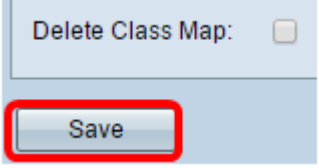

Sie sollten nun erfolgreich einen IPv6-Klassenzuordnungstyp konfiguriert haben.

#### MAC-Klassenzuordnung Typ

Schritt 1: Navigieren Sie zum Bereich "Match Criteria Configuration" (Kriterienkonfiguration zuordnen). Wählen Sie in der Dropdownliste Name der Klassenzuordnung den Namen des Klassenzuordnungstyps aus.

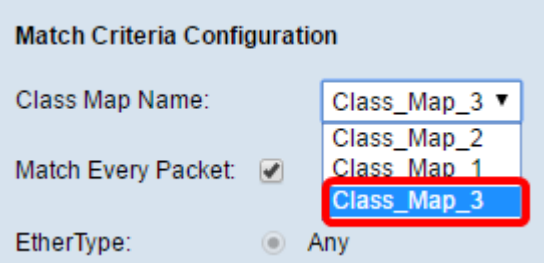

Schritt 2: (Optional) Aktivieren oder deaktivieren Sie das Kontrollkästchen Jedes Paket zuordnen. Wenn diese Option aktiviert ist, wird jedes Layer-2-Paket als Übereinstimmung mit den Kriterien behandelt. Wenn diese Option aktiviert ist, müssen keine anderen Felder im Bereich "Match Criteria Configuration" (Kriterienkonfiguration zuordnen) außer "Delete Class Map" (Klassenzuordnung löschen) konfiguriert werden. Diese Option ist standardmäßig aktiviert. Wenn Sie dieses Kontrollkästchen aktiviert lassen möchten, fahren Sie mit [Schritt 7 fort.](#page-12-0) Andernfalls fahren Sie mit [Schritt 3](#page-10-1) fort.

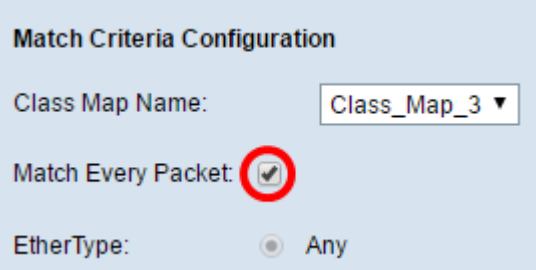

<span id="page-10-1"></span>Schritt 3: Wählen Sie im EtherType-Bereich einen Ethertype aus, der die Werte in den

Headern von Ethernet-Frames bestimmt, die als Übereinstimmung gelten sollen.

- Any (Beliebig): Diese Option behandelt jeden Wert einer Ubereinstimmung.
- Wählen Sie From List (Von Liste auswählen) aus. Mit dieser Option können Sie den Header von gängigen Ethernet-Protokollen auswählen und ihn dann in den Filterwert übersetzen.
- Match to Value (Dem Wert zuordnen): Mit dieser Option können Sie eine vierstellige hexadezimale Protokollkennung zwischen 0600 und FFFF eingeben. Eine Liste der Protokolle finden Sie [hier](http://www.iana.org/assignments/ieee-802-numbers/ieee-802-numbers.xhtml).

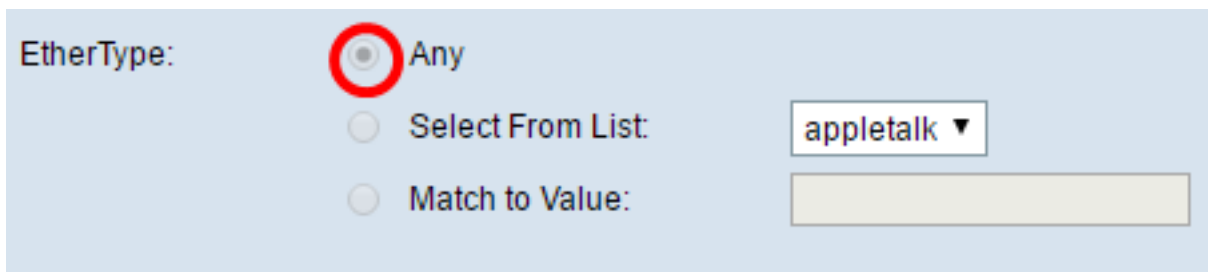

Schritt 4: Wählen Sie im Bereich Class of Service (Serviceklasse) eine Option aus, um den Wert für die 802.1p-Benutzerpriorität anzugeben, der für eine Übereinstimmung berücksichtigt werden soll. Folgende Optionen stehen zur Verfügung:

- Any (Beliebig): Diese Option behandelt jeden Wert einer Ubereinstimmung.
- User Defined (Benutzerdefiniert): Mit dieser Option können Sie einen Wert für die Übereinstimmung zwischen 0 und 7 eingeben.

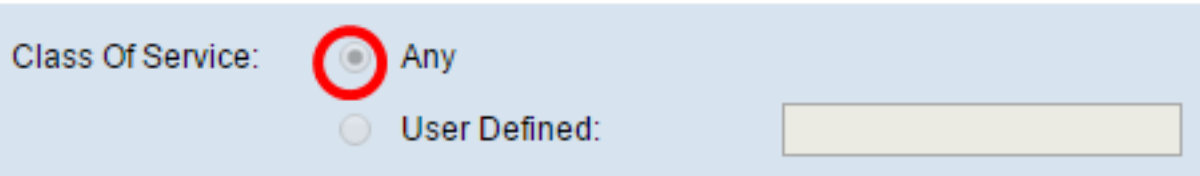

Schritt 5: Wählen Sie im Bereich Source MAC (Quelle-MAC) eine Option aus, um die Quell-MAC-Adresse zu bestimmen, die ein Paket als Übereinstimmung gelten muss. Folgende Optionen stehen zur Verfügung:

- Any (Beliebig): Diese Option behandelt alle Quell-MAC-Adressen mit einer Übereinstimmung.
- User Defined (Benutzerdefiniert): Mit dieser Option können Sie in den Feldern Quell-MAC-Adresse und Quell-MAC-Maske eine MAC-Adresse und eine MAC-Maske angeben.

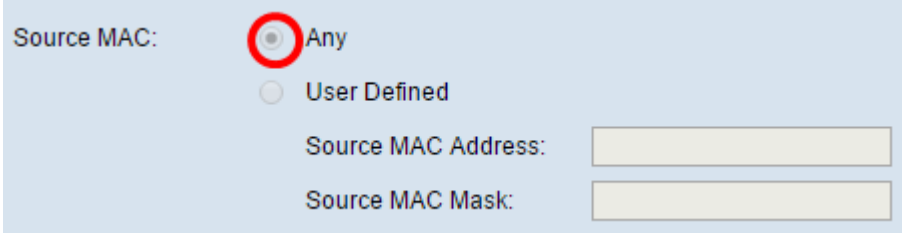

Schritt 6: Wählen Sie im Bereich Ziel MAC (Ziel-MAC) eine Option aus, um die Ziel-MAC-Adresse zu bestimmen, die ein Paket als Übereinstimmung gelten muss. Folgende Optionen stehen zur Verfügung:

- Any (Beliebig): Diese Option behandelt alle MAC-Zieladressen mit einer Übereinstimmung.
- User Defined (Benutzerdefiniert): Mit dieser Option können Sie in den Feldern *Ziel-MAC-*

Adresse und Ziel-MAC-Maske eine MAC-Adresse und eine MAC-Maske angeben.

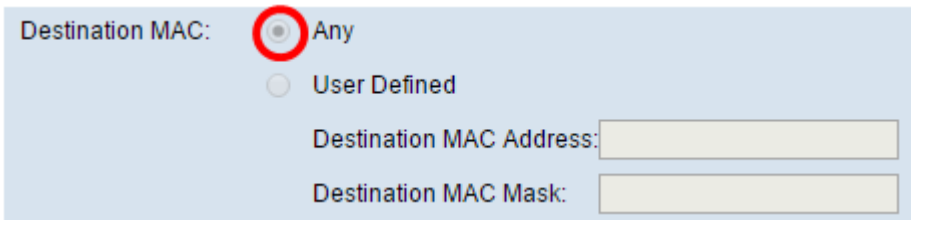

<span id="page-12-0"></span>Schritt 7: Wählen Sie im Bereich für die VLAN-ID eine Option aus, um die VLAN-ID zu bestimmen, die für ein Paket erforderlich ist, um als Übereinstimmung eingestuft zu werden. Folgende Optionen stehen zur Verfügung:

- Any (Beliebig): Bei dieser Option wird jede VLAN-ID als Übereinstimmung behandelt.
- User Defined (Benutzerdefiniert): Mit dieser Option können Sie einen Wert zwischen 0 und 4095 für eine Übereinstimmung eingeben.

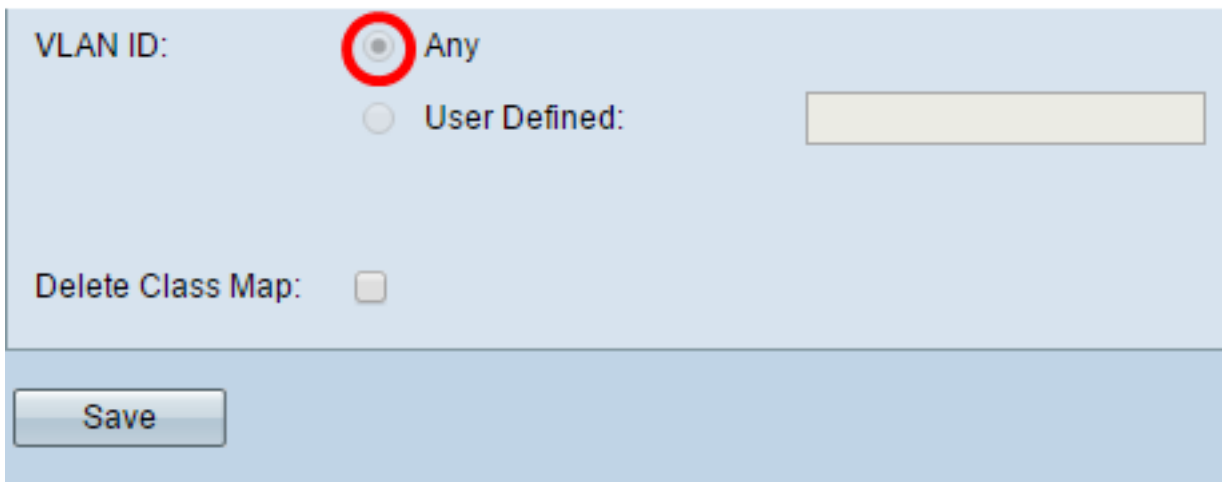

Schritt 8: (Optional) Wenn Sie die aktuelle Klassenzuordnung löschen müssen, aktivieren Sie das Kontrollkästchen Klassenzuordnung löschen. Eine Klassenzuordnung kann nicht gelöscht werden, wenn sie an eine Richtlinie angefügt ist.

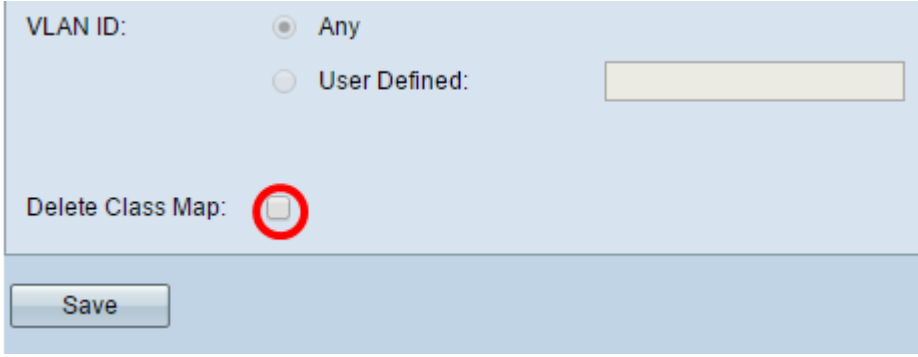

Schritt 9: Klicken Sie auf Speichern.

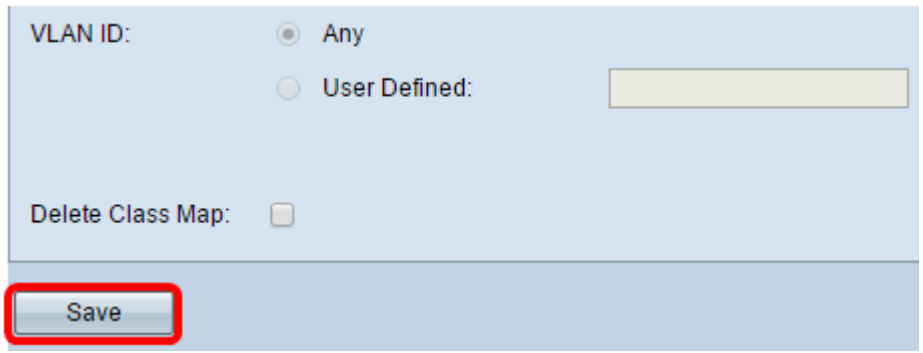

Sie sollten jetzt eine Klassenzuordnung auf Ihrem WAP konfiguriert haben.